# 2016

# Ministry of Environment, Forest and Climate Change

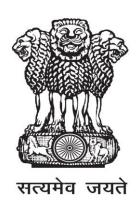

# ONLINE SUBMISSION AND MONITORING OF ENVIRONMENTAL CLEARANCES (OSMEC)

Category-'B2' Projects: Mining of Minor Minerals
USER MANUAL FOR PROJECT PROPONENT(Version 1.0)

### ABOUT THE MANUAL

### **Audience**

This manual is meant for project proponentswhoare supposed to submit application for seeking prior environment clearances from DEIAAs/DEACs (Category-'B2' Projects: Mining of Minor Minerals) for appraising the impact of the planned project on the environment and minimizing the same.

### **Purpose**

The purpose of this document is to provide an interface between user and OSMEC (an "Online Submission and Monitoring of Environmental Clearances") portal. It will help the user to understand major features, benefits and workflow of the system. It will also help proponent to submit the proposal along with all required attachments.

### Authorship

This manual has been prepared by Ministry of Environment, Forestand Climate Change, Government of India, New Delhi – 110003.

### Copyright

© 2015, Ministry of Environment, Forestand Climate Change, Government of India, New Delhi – 110003.

This manual contains information that is proprietary to Ministry of Environment, Forestand Climate Change, which shall not be transmitted or duplicated without due permission from Ministry. The content of this manual may not be used in any misleading or objectionable context.

### **Contact Information**

Mr. Rajesh Kumar Pathak Senior Technical Director

Environment, Forest and Climate Change Informatics Division (EFCCID)

Ministry of Environment, Forest and Climate Change

New Delhi-110003

Website: enbyironmentclearance.nic.in

Email: monitoring-deiaa@nic.in;rkpathak@nic.in

Phone: 011-24695407

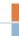

### **Table of Contents**

| About the Manual                                               | 1  |
|----------------------------------------------------------------|----|
| 1.0 About ENVIRONMENT clearance portal                         |    |
| 1.1 Introduction                                               | 3  |
| 1.2 Objective                                                  |    |
| 1.3 Core features of the portal                                |    |
| 1.4 Roles                                                      |    |
| 1.4.1 PROJECT PROPONENT (PP)                                   | 4  |
| 1.4.2 DEIAA (District Environment Impact Assessment Authority) | 4  |
| 1.4.3 DEAC (District Expert Appraisal Committee)               | 5  |
| 1.5 Work flow                                                  | 5  |
| 2.0 New Project Proponent Registration And Login               | 7  |
| 2.1 New Registration                                           | 7  |
| 2.2 Login                                                      |    |
| 2.3 Logout                                                     | 12 |
| 3.0 Adding, Editing &Tracking Proposals                        |    |
| 3.1 Add New Proposal                                           | 13 |
| 3.2 Edit New Proposal                                          | 16 |
| 4.0 Request For Modification In Earlier Issued EC              | 18 |
| 5.0 Essential Details Sought due to Shortcoming                | 19 |
| 6.0 Withdraw Proposals                                         | 21 |
| 7.0 VIEW/PRINT EC Application                                  | 23 |
| Annexure A                                                     | 24 |

# 1.0 ABOUT ENVIRONMENT CLEARANCE PORTAL

### 1.1 INTRODUCTION

In order to bring more transparency and accountability in the environment clearance process, Ministry of Environment, Forests and Climate Change, Government of India has rolled out a portal named as "Online Submission and Monitoring of Environmental Clearances" (OSMEC, Category-'B2' Projects: Mining of Minor Minerals).

OSMEC is a web based, role based, G2B and G2G workflow application that are developed for online submission and monitoring of the proposals (Category-'B2' Projects: Mining of Minor Minerals) submitted by the proponent for seeking Environment Clearances. It automates the entire tracking of proposals which includes online submissions of a new proposal, editing/updating the details of proposals and displays status of the proposals at each stage of the workflow.

The system is based on the Web Architecture. It uses IIS as an application server, .Net as a framework and SQL Server as a database server.

### 1.2 OBJECTIVE

The following are the main objectives of the System:

- Enhance efficiency, transparency and accountability in the environment clearance process.
- Reduction in turnaround time for activity.
- Enhance responsiveness through workflows automation and availability of real time information.
- Enhance ease and convenience of citizens and businesses in accessing information and services.
- Achieve standardization in processes across regional and state level.
- Online real-time monitoring and adherence to timelines for verification.
- A more user-friendly application.

### 1.3 CORE FEATURES OF THE PORTAL

- 1) A role based workflow application that helps project proponents inonline submission of the proposals seeking environment clearances and tracking the proposals.
- 2) Facilitate management in effective monitoring.
- 3) Delays in the clearance process can be ascertained.
- 4) Accessible from any PC having internet facility.
- 5) 24x7 Online.

### **1.4 ROLES**

The following Roles have been defined as per the responsibility:

### 1.4.1 PROJECT PROPONENT (PP)

Any project proponenthas to register with the ECportal before submitting any proposal (Category-'B2' Projects: Mining of Minor Minerals) for seeking Environment Clearance. Only one-time registration is required for submitting the application (Note: Proponents need not re-register themselves if they are already registered on the portal). Once, PP register with the portal an acknowledgement slip containing user-id and password would be sent by the system automatically to proponent's email id. PP can login into EC portal by using user-id and password communicated through email and then PP can submit EC application for Category-'B2' Projects: Mining of Minor Minerals online along with all relevant documents. The PP can track the status of the proposal at any stage after submitting it online.

# 1.4.2 <u>DEIAA (DISTRICT ENVIRONMENT IMPACT ASSESSMENT AUTHORITY)</u>

After receiving the proposal online, MS (Member Secretary) of DEIAA can examine the proposal for its completeness and the same will be forwarded (after assigning DEIAA file no.) to DEAC (District Environment Appraisal Committee). If proposal is not complete, MS of DEIAA can raise query and may ask PP to submit the complete proposal. If proposal is complete, the same will be forwarded by MS of DEIAA to DEAC for their recommendation.

The proposal will come again to DEIAA after the completion of process from DEAC along with their recommendation.MS of DEIAA would process it finally and will upload the decision.

### 1.4.3 DEAC (DISTRICT EXPERT APPRAISAL COMMITTEE)

After receiving the proposal online from DEIAA, the concerned MS of DEACcan view the proposal (along with all the relevant documents) submitted by PP. They will examine it and may raise query (if any) to DEIAA. After that, MS of DEAC will conduct the meeting and upload the agenda, minutes of the meeting and recommendation of DEAC on the portal. If, they upload the recommendation, the proposal would be forwarded automatically to DEIAA.

### 1.5 WORK FLOW

**Project Proponent (PP)** can register to get the login credentials from <a href="http://environmentclearance.nic.in">http://environmentclearance.nic.in</a>. Thereafter, project details can be submitted along with all required documents. When PP submits all these details, an acknowledgement letter would be sent (by System) automatically to registered email-id of PP. Acknowledgement letter may contain some information including unique proposal number. PP may refer this unique proposal number for future reference.

MS of DEIAA logs-in to the portal andscrutinizes the proposal (within 5 working days) and sends an acceptance letter to PP (after assigning DEIAA file number), if all relevant documents are uploaded properly by PP. If any document is missing or any other information is needed, MS of DEIAA may ask PP to upload those missing information. Timeline will start only, when MS of DEIAA accepts the proposal.

When, DEIAA sends the acceptance letter to PP, proposal details are forwarded automatically toDEAC for further processing.

**MS of DEAC** can view the proposal after logging into portal and can take print out (if needed) of the entire details and then process it. After that, he/she uploads the agenda, minutes of the meeting and recommendations on the portal.

When, DEAC uploads recommendations on the portal, proposal details are forwarded automatically to DEIAA for further processing.

**MS of DEIAA** will again login into portal and will conduct DEIAA meeting and then will upload agenda, minutes of the meeting and recommendations/decision on the portal.

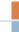

Automatic mailer notifications will be triggered for each and every transaction committed in the OSMEC System.

The status of proposal will be updated at each transaction and the same would be reflected automatically in the reports available in public domain.

# 2.0 NEW PROJECT PROPONENT REGISTRATION AND LOGIN

### 2.1 NEW REGISTRATION

For submitting application EC, Project Proponent has to first register online with EC portal, if proponent is already registered with Environment, Forest or Wildlife Clearance Portal, he may not reregister himself. Registration can be done in the following manner:

Step 1. Type <a href="http://environmentclearance.nic.in">http://environmentclearance.nic.in</a> in the address bar of the web browser i.e. Internet Explorer, Mozilla Firefox, Google Chrome etc. and press Enter.

A **Home** page of OSMEC portal will appear as shown in Figure-2.1.

Step 2. Click on Register New Proponent as shown in the Figure-2.1.

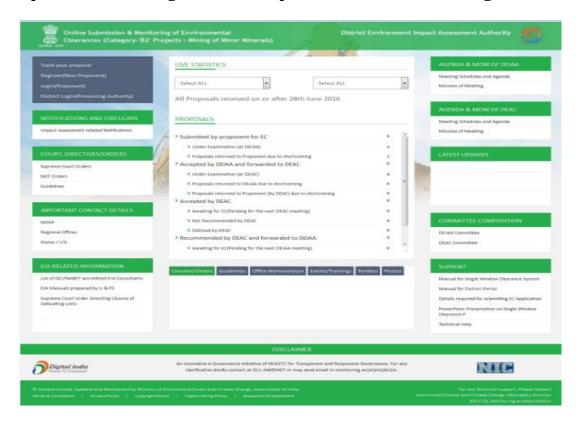

Figure-2.1: Home Page of OSMEC portal

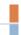

New Registration form of the OSMEC portal will appear as shown in figure-2.2.

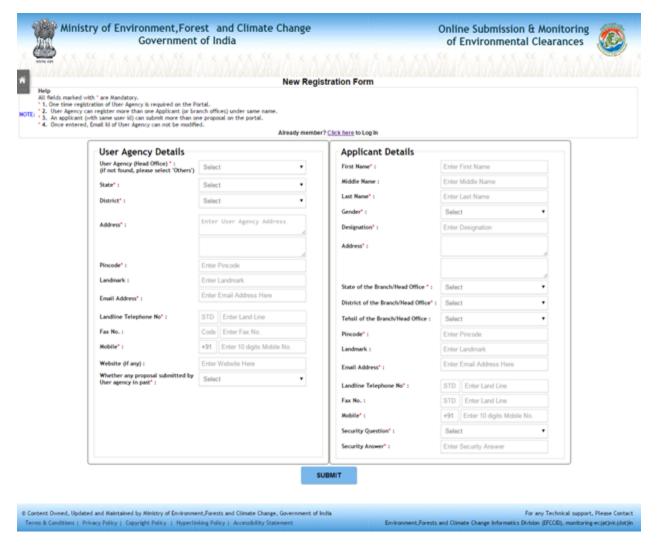

Figure-2.2 New Proponent Registration Form

Step 3. Fill-in the data in the above mentioned form and then press **'SUBMIT**' button.

After successful registration, new user will get the notification on registered email-id.

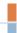

### 2.2 LOGIN

To login into the EC portal, do the following:

Step 1.Click on the Login (Proponent) as shown in figure 2.3

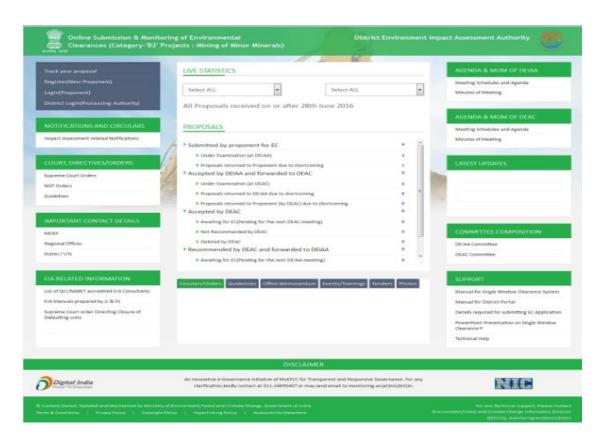

Figure-2.3 Home Page of OSMEC

Step 2. Type the user id in the text box.

Step 3. Type the password in the **Password** text box.

Step 4. Type the code in the text box shown in the Captcha image below it.

Step 5.Click on **Login** button as shown in Figure-2.4.

**Note:** The drop down lists on the top of the home page in LIVE STASTICS is of the already registered States and Districts for this portal. Proponents can apply for a proposal only if the concerned District is registered.

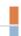

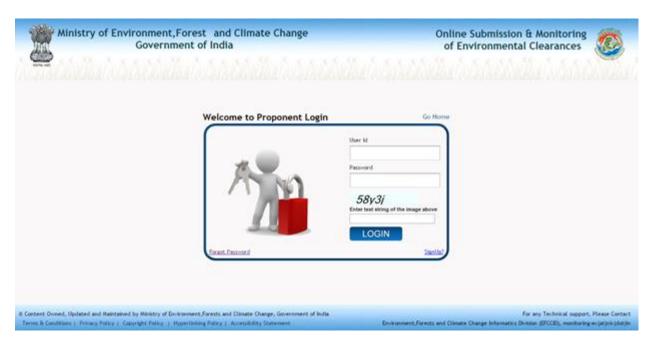

Figure-2.4 Login Page of OSMEC portal

After successful login, Change password page will be displayed as shown in figure 2.5.

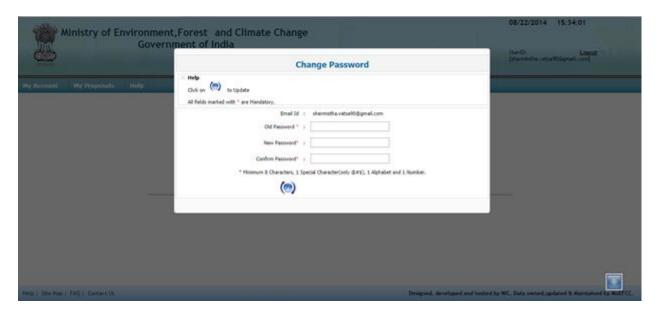

Figure-2.5 Change password Screen

PP has to change password assigned through email generated after registration. When PP changes the password, the following page (Figure-2.6) would be displayed on screen.

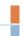

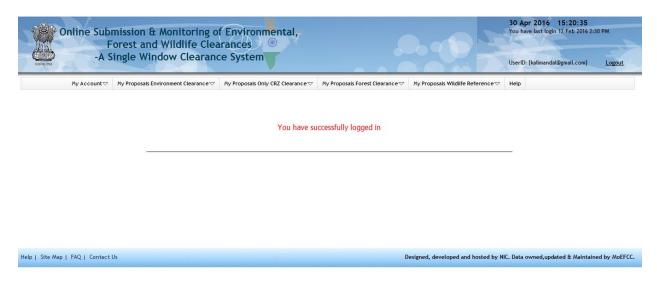

Figure-2.6 First time logged-in page for PP

The option for changing password is available under '**My Account'** tab also as shown in the figure 2.7.

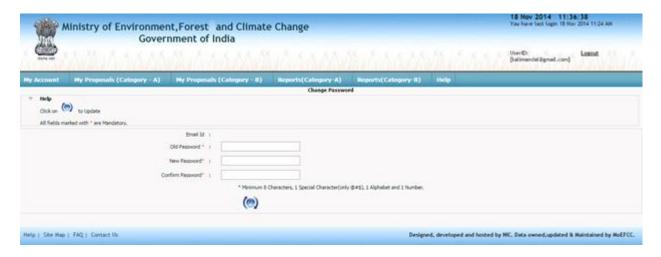

Figure-2.7 Change password Screen

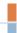

### 2.3 LOGOUT

To logout from OSMEC portal, click on the option **"Logout"** at the upper right corner of the screen as shown in the figure 2.8.

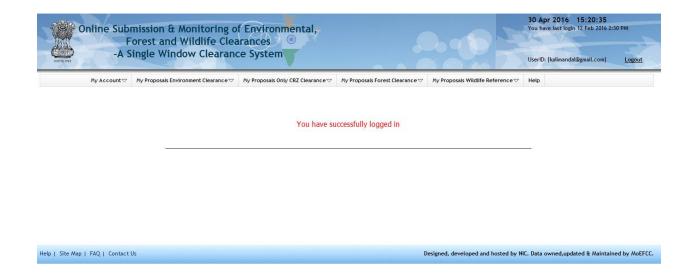

Figure-2.8 Log out

# **VG**

# 3.0 ADDING, EDITING &TRACKING PROPOSALS

### 3.1 ADD NEW PROPOSAL

After login, PP can submit application online for EC (Category-B) along with other required documents. After submitting the proposal details, PP can track the status of the proposal submitted as per the flow defined in the system. They are supposed to check their emails and SMSs for further action at their end. There are two separate tabs (i.e. **Category-A** and **Category-B**) under 'My **Proposals (Environment Clearance)**' tab. If PP wants to apply under Category-B2' Projects: Mining of Minor Minerals, then he/she has to apply through 'Category-B' tab. To submit a new proposal, following procedure may be adopted:

Step 1. To add a new proposal, click on 'My Proposals (Environment Clearance)' tab. Then click on the 'District Level Proposals' link available under 'Category-B' link, and click on "Add new Proposal - For EC" as shown in Figure 3.1.

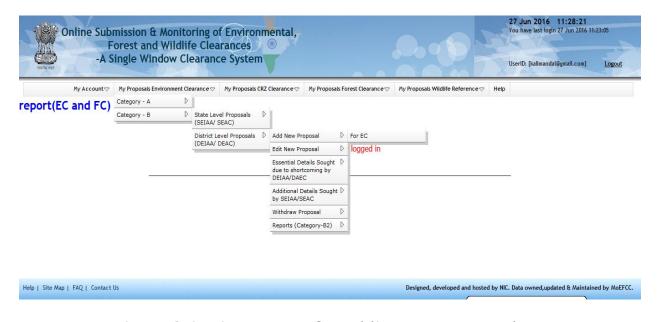

Figure 3.1: First screen for Adding New Proposal

Step 2. After clicking on 'Add new Proposal' link, the following form will be displayed on screen as shown in figure-3.2(a).

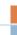

### Figure- 3.2(a): Form to Select State and District of the Proposal

This will redirect the proponent to the Main Form:

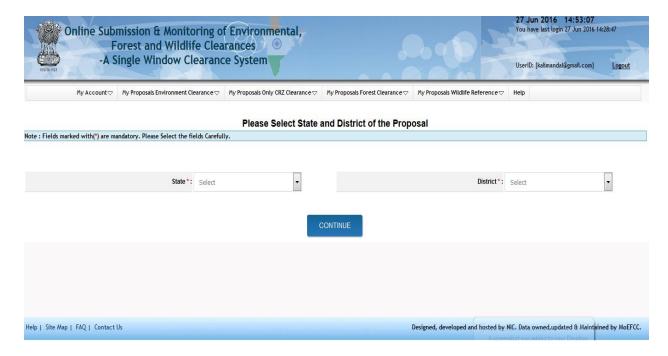

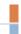

Figure- 3.2(b): EC Application (Category-'B2' Projects: Mining of Minor Minerals)

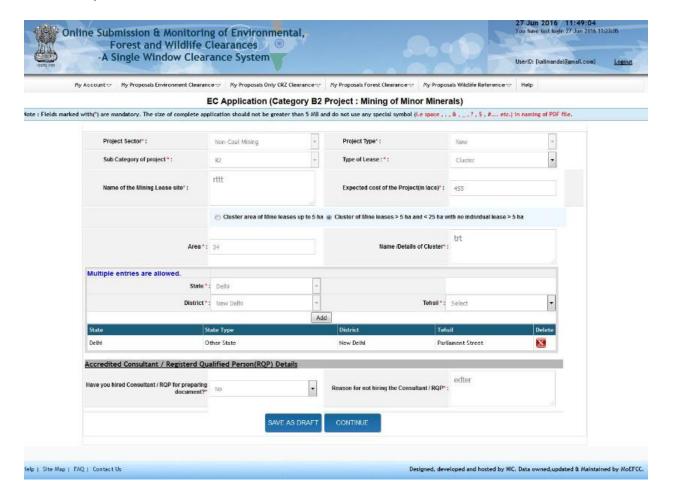

Step 3. Fill up the all the parameters available on the form.

**Note**: EC Application (Category-'B2' Projects of Mining of Minor Minerals) contains three (3) pages for the proposal in Form – 1M and fourteen (14) pages for the proposal in Form - 1. Proponent is advised to follow all the instructions given on the pages. The parameters marked with red asterisk (\*) are mandatory.

Step 4. Proponent can save the proposal in Draft mode by clicking on 'Save as Draft' button available on first page of Application or they may click on 'Next' button for filling up other pages. If 'Save as Draft' button is clicked, a unique proposal no. will be generated automatically by the system and the same would be communicated to the user through pop-up message. If user clicks on 'OK' of pop up message, control will come back to the first page. Then proponent may fill up other pages by clicking on 'Next' button.

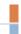

Step 5. Proponent has to click on 'Save as Draft' or 'Save and lock' button available on last page for saving the entire form.

**Note**: As long as Proposal is saved in draft mode, changes can be made in it. If proposal is saved by clicking on 'Save and lock' tab, then, no further changes can be made in the proposal. Please ensure that all details have been uploaded properly before saving in **lock mode**.

Step 6. After successfully addition of proposal, an acknowledgement letter is emailed automatically to the registered email-id of proponent and the proposal is sent to the concerned MS of DEIAAfor further necessary action. Concerned MS of DEIAA will get the email notification alert. MS of DEIAA will examine the proposal and if found complete, may ask the proponent to submit a signed copy of the proposal to DEIAA office. Proponent has to submit a signed copy of proposal to DEIAA office along with acknowledgement letter and all other relevant documents.

### 3.2 EDIT NEW PROPOSAL

The details of the proposals can be updated by PP if these details have been submitted by clicking on 'Save as Draft' button. No change can be made if proposal is saved and locked. To update the submitted proposal, the following procedure may be adopted:

Step 1: To update a proposal, click on 'My Proposals (Environment Clearance)' tab. Then click on the "Edit New Proposal" under 'District Level Proposals' link available under 'Category-B' link, and click on "For EC" link as shown in Figure 3.3.

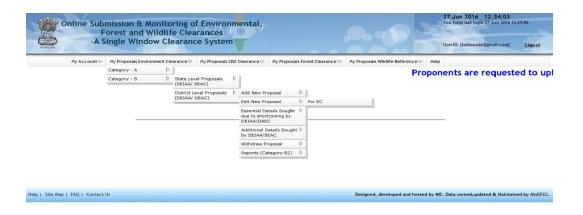

Figure-3.3 First Screen for editing Proposal

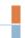

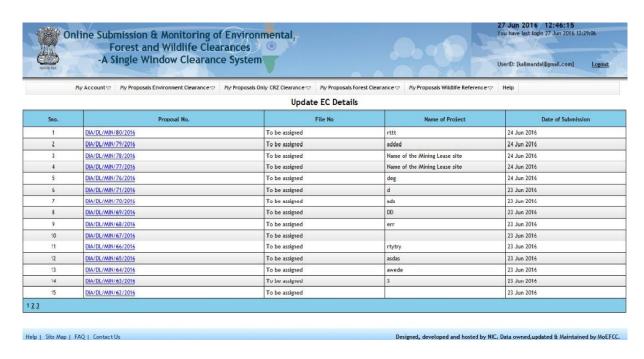

Figure 3.4 Screen for editing EC details

Step 3: Click on proposal number displayed under 'Proposal No.' column to edit the proposal details. After clicking on proposal number the following screen will be displayed as shown in Figure-3.5. Proponent can update the information and then may submit it by clicking on 'Save & lock' button. Once application is saved by using this option, no further changes can be made in the proposal.

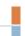

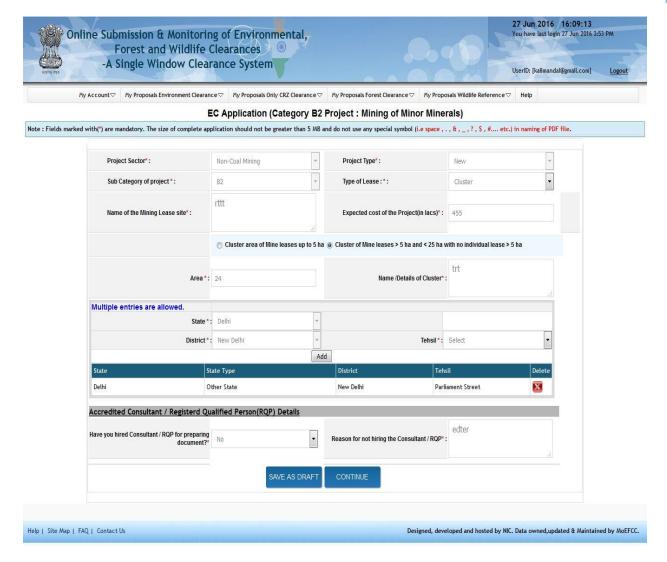

Figure-3.5 Update Screen for EC Application

### 4.0 <u>REQUEST FOR MODIFICATION IN EARLIER ISSUED EC</u>

The project proponent can make a request for the modification in earlier issued EC. This module will be available in the near future.

Project Type as "Corrigendum, Extension of Validity or Amendment" in the form can be selected to apply for desired Modification.

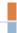

### 5.0 ESSENTIAL DETAILS SOUGHT DUE TO SHORTCOMING

After submission of the proposal, MS of DEIAA/ DEAC examines the proposal. If they require some more information, then they may ask proponent to submit the same. The query raised by MS of DEIAA/ DEAC would be available in 'Essential Details Sought by DEIAA/ DEAC' module under 'Category-B', 'District Level Proposals' under 'My Proposals (Environment Clearance) tab. If MS of DEIAA/ DEAC raises any query through this module, system will send a SMS and email to Proponent for the intimation and the application will be available in 'Draft mode' to the proponent. Proponent can resubmit the application after submitting all the required information.

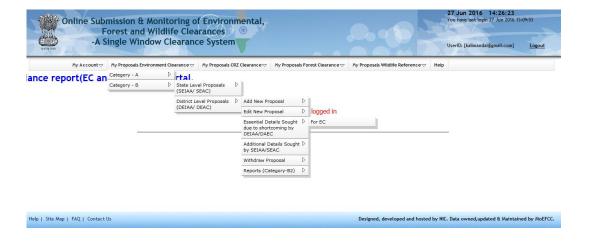

Figure-5.1 First screen for EDS details

After clicking on EDS details link, the following screen will be displayed on the screen. Proponent may view the query raised by DEIAA/ DEAC (if, any).

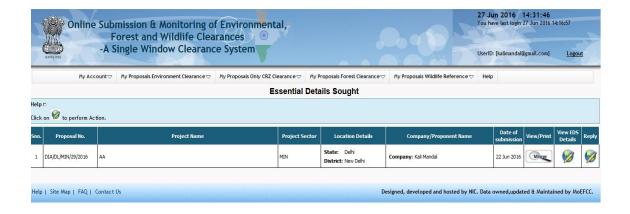

Figure-5.2 Screen showing summary of proposals in which essential details have to be submitted by proponent.

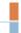

If proponent clicks on '**EDS Letter'** button, he/she may view the EDS letter issued by DEIAA/ DEAC and then proponent has to go to '**Reply**' link to resubmit the proposal.

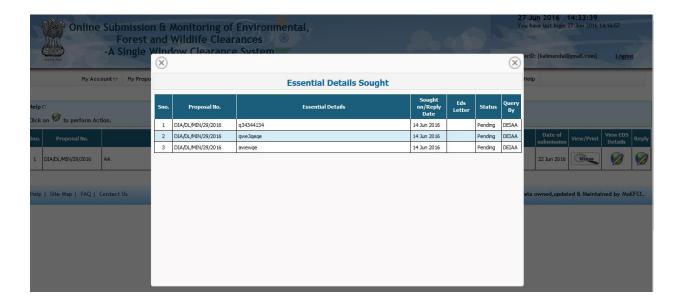

Figure-5.2 Screen for viewing the EDS letter

DEIAA/ DEAC may also raise query after accepting the proposal also. For this purpose, a module named as 'Additional Details Sought by DEIAA/ DEAC' has been provided in the portal. If DEIAA/ DEAC raise any query through that module, then the same can be viewed by proponent in that module available to them. Proponent may submit reply along with additional details through this module.

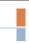

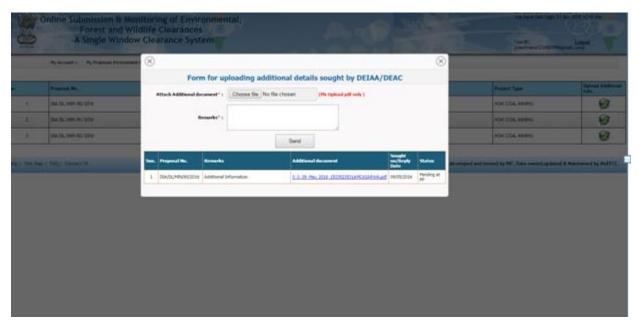

Figure-5.3 Screen for viewing the ADS letter

### 6.0 WITHDRAW PROPOSALS

Proponent may withdraw his/her proposal at any stage of the process. For that, he/she has to make a request to do the same.

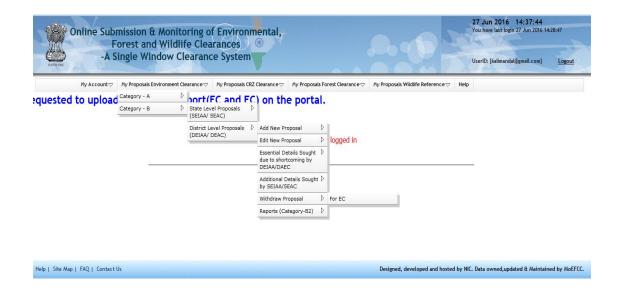

Figure-6.1 Screen showing Withdraw proposal option

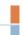

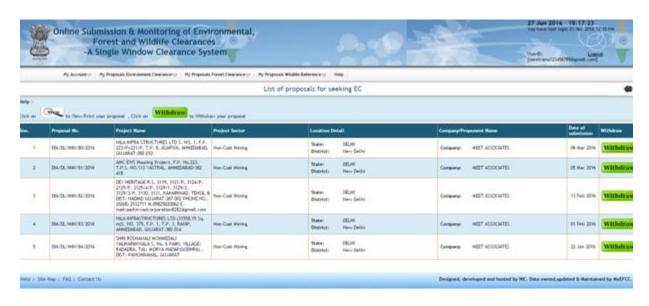

Figure-6.2 Screen displaying List of proposals for seeking EC

Figure 6.2 is displaying the list of proposals seeking EC. If proponent desires to withdraw the proposal, he or she may click on 'Withdraw' button. The moment he or she presses the button, a request will be sent to DEIAA and if same is accepted by MS of DEIAA, the proposal would be delisted from the process and the same would be intimated to proponent through email and SMS.

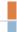

### 7.0 VIEW/PRINT EC APPLICATION

One more tab 'Reports' has been provided for the various types of reports. By clicking on 'View/Print EC Application' link, proponent can view and take print out of the application submitted online.

This completes the process at Project Proponent.

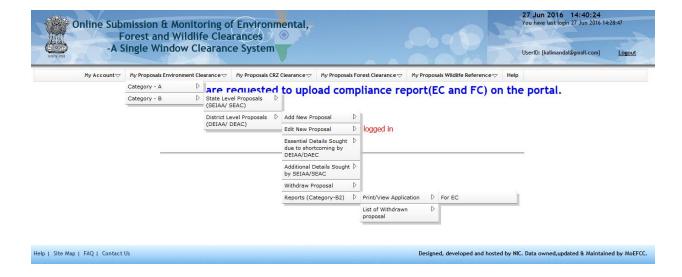

Figure-7.1 Screen displaying various reports available to proponent

### ANNEXURE A

### Frequently Asked Questions (FAQs)

### Q.1. What does OSMEC stand for?

Ans. Online Submission and Monitoring of Environmental Clearances.

### Q.2. What does PP stand for?

Ans. Project Proponent.

### Q.3. How PP can register and login on the OMSEC portal?

Ans. PP can click on Register (New User Agency) tab available on main page of the portal (<a href="http://environmentclearance.nic.in/registerationnew.aspx">http://environmentclearance.nic.in/registerationnew.aspx</a>). Then a registration form will be displayed on the screen. When UA submits Registration form, then a user-id (email of UA) and password will be emailed automatically to UA's email-id. UA can login with these credentials.

### Q.4. Where is all the information regarding the OSMEC residing?

Ans. All the proposal information is available on Environment Clearanceportal. Click here to visit.

### Q.5. What are the key benefits for the department adopting the Online Submission and Monitoring of Environmental Clearances?

Ans. It provides transparency and efficiency in the working environment, minimizes the processing delay, helps in timely disposal of important issues, enables one to work from anywhere, anytime, leads to a paperless working and provides ease and flexibility in the retrieval of various reports.

### Q.6. Are all the necessary fields required to be filled while submitting the proposal online?

Ans. All the required field should be filled otherwise system will not allow submitting the proposal.

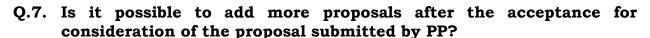

Ans. Yes, the PP can add more proposals after acceptance of a proposal by DEIAA.

### Q.8. How DEIAA will inform PPs if any additional information is sought from them?

Ans.PP will receive an email and SMS if any additional information is sought by DEIAA. The same could be viewed by PP by clicking on **Additional Details Sought by DEIAA/ DEAC.** 

### Q.9. Is it possible to see the contact detail of DEIAA Nodal Officer for Private Entrepreneur?

Ans. Yes, List of Nodal Officers is available on the website.

### Q.10. Can Private Entrepreneur/PP track the progress of their proposal?

Ans. Yes, they can see the progress as well as the decisions.

### Q.11. Is Captcha code necessary?

Ans. Yes, due to the Security Guidelines, it is necessary to insert the code at every transaction.

## Q.12. Is it mandatory to change the password from default given password?

Ans. Yes, it is mandatory to change the password on first login after receiving the default password.

### Q.13. Is it possible to see the list of all the proposals submitted by PP?

Ans. Yes, the list of projects submitted by proponent is available on the portal.

### Q.14. Can more than one proposal be added by one project proponent?

Ans. Yes, more than one proposal can be added by one proponent.